VMware ESX服务器是一款能够在通用环境下分区和整合系统的虚拟化软件。本文将对APM监 视VMware ESX应用的配置过程和监视报表进行介绍。

某公司数据中心网络采用VMware ESX虚拟化技术,用于承载企业中的各项服务,如图所示。服务器 管理员现在要使用iMC APM对VMware ESX应用进行监视

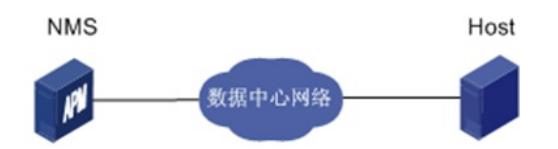

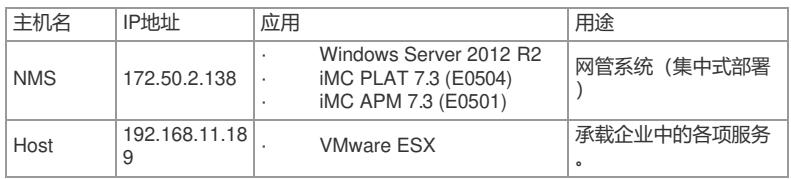

一、配置前提

- (1)VMware ESX应用能够正常启动
- (2)APM服务器安装和部署完成,并且可以和VMware ESX应用正常通信
- (3)只有在APM中配置了流量采集器,应用报表中流量相关的数据才会显示
- 二、增加VMware ESX应用监视
- (1)登录iMC控制台
- (2)选择"资源"页签
- (3)在左导航树中选择"应用管理>增加应用"菜单项
- (4)点击"虚拟设备监视"分类的"VMware ESX",进入VMware ESX应用监视配置页面
- (5)增加Host的VMware ESX监视:VMware ESX\_192.168.11.18,如下图所示:

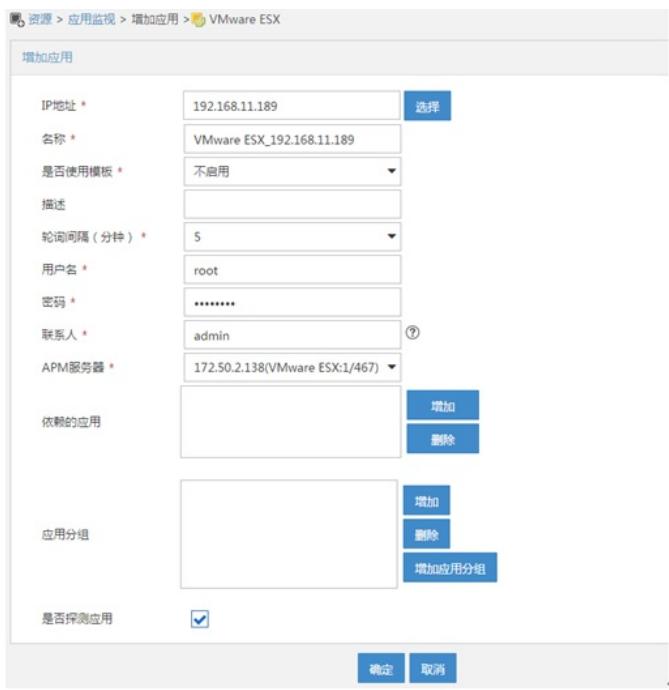

- · 在"IP地址"文本框中输入VMware ESX应用的IP地址"192.168.11.189"。
- · 在"用户名"、"密码"文本框中输入VMware ESX用户名和密码。
- · 其他参数使用默认值即可,应用名称采用APM自动生成VMware ESX\_192.168.11.189。 (6)点击<确定>按钮,提示增加成功

APM的应用监视列表中将显示增加完成的VMware ESX应用监视信息,如下图所示:

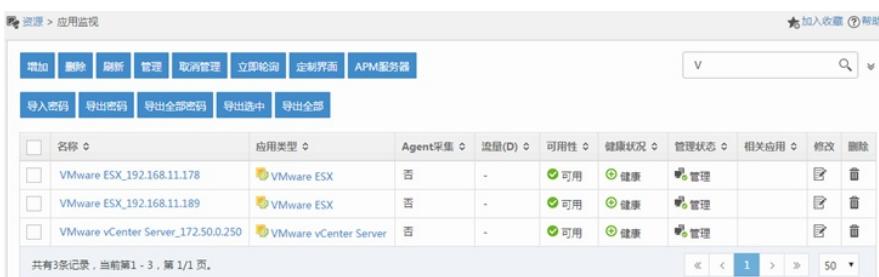

三、配置验证

- 1、查看VMware ESX应用监视报表
- (1)选择"资源"页签
- (2)在左导航树中选择"应用管理>应用监视"菜单项,查看应用监视列表
- (3)点击"VMware ESX\_192.168.11.189"名称链接,在弹出的窗口中查看监视报表,如下图所示:

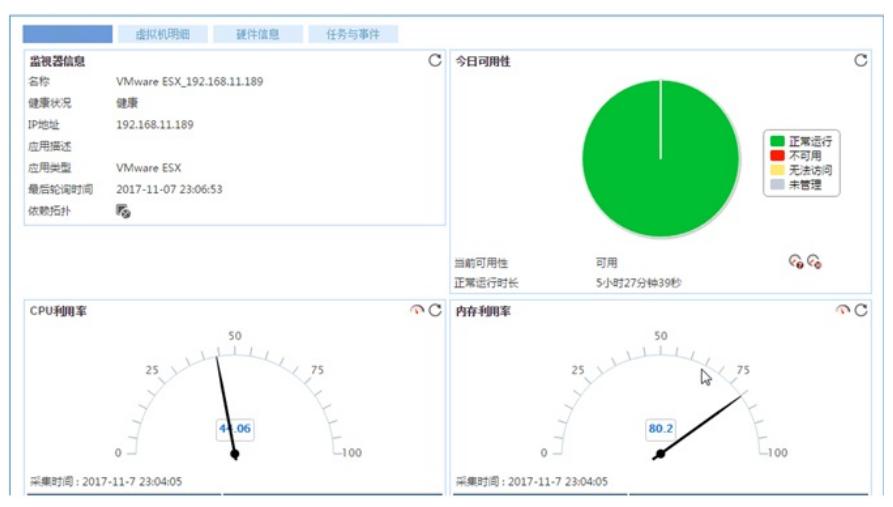

- 2、监视报表区段
- (1)监视器信息区段

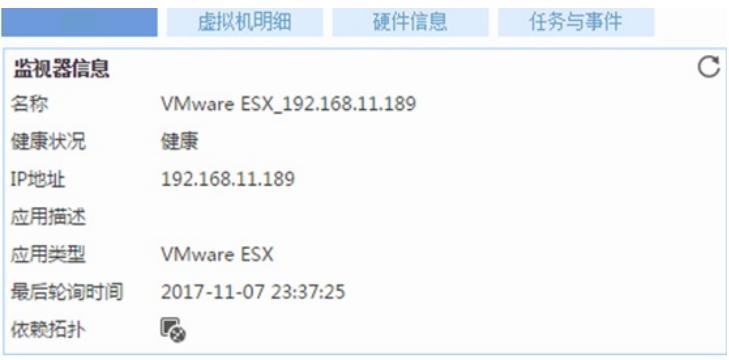

- · 名称: VMware ESX应用的名称。
- ·健康状况: VMware ESX的健康状态。
- · IP地址:VMware ESX应用的IP地址。
- · 应用描述:当前应用的描述信息。
- · 应用类型:当前应用的类型。
- · 最后轮询时间: 最后一次执行轮询的时间。
- · 依赖拓扑: 点击图标查看应用的依赖拓扑。
- (2) CPU利用率区段

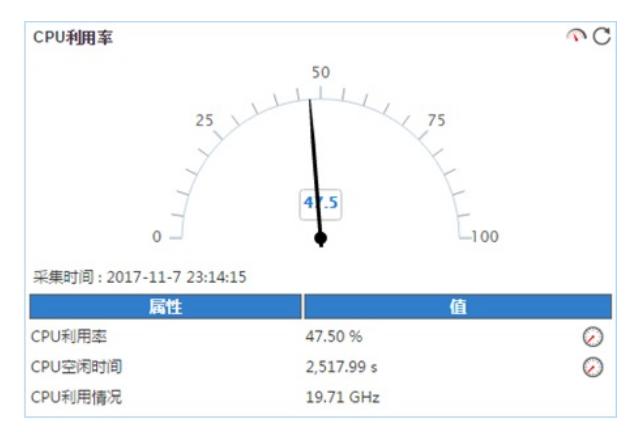

- · CPU利用率: VMware ESX产品所在主机的CPU利用率。
- · CPU空闲时间: VMware ESX产品所在主机的CPU空闲时间。
- · CPU利用情况: VMware ESX产品所在主机的CPU利用率情况。
- (3) 内存利用率区段

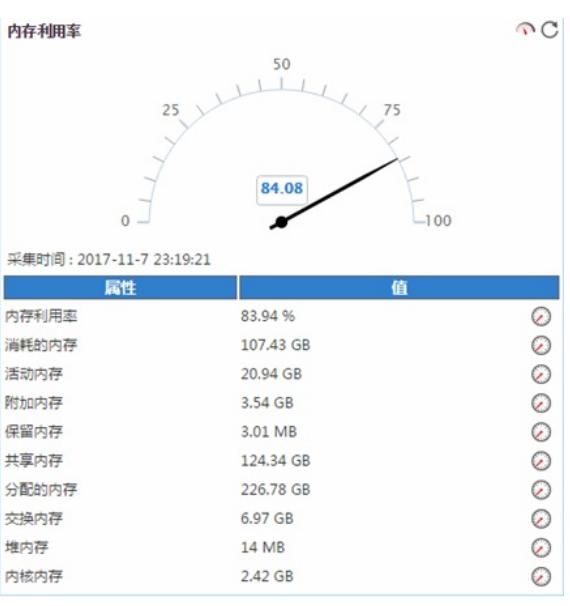

·内存利用率: VMware ESX产品所在主机的内存利用率。 ·消耗的内存: VMware ESX产品所在主机消耗的内存。 ·活动内存: VMware ESX产品所在主机的活动内存。 ·附加内存:VMware ESX产品所在主机的附加内存。 ·保留内存: VMware ESX产品所在主机的保留内存。 ·共享内存:VMware ESX产品所在主机的共享内存。 ·分配的内存:VMware ESX产品所在主机的分享内存。 ·交换内存: VMware ESX产品所在主机的交换内存。 ·堆内存:VMware ESX产品所在主机的堆内存。 ·内核内存: VMware ESX产品所在主机的内核内存。

(1)对VMware ESX进行监控时,需要具有管理员权限的用户名和密码

(2) VMware ESX应用是通过https协议进行监控的